# Chart Menu

- $\bullet$  [Introduction](#page-0-0)
- $\bullet$ [Chart Menu Properties](#page-0-1)
	- O [Configure Chart Menu](#page-0-2)
		- O [Configure Datasource](#page-1-0)
		- [Data Binder & Chart Data Mapping](#page-6-0)
		- O [Chart Options Properties](#page-8-0)
		- [Advanced Properties](#page-10-0)
		- O [Performance & Offline](#page-13-0)
		- **[PWA Offline Settings](#page-14-0)**
- [Additional Notes & Modifications](#page-14-1)
	- O [Display Labels Outside the Pie Chart](#page-14-2)
	- O [Hide Gridlines from Chart Plot](#page-15-0)
	- O [Interactive Chart](#page-15-1)
- [Download Demo Apps](#page-16-0)

### <span id="page-0-0"></span>Introduction

Chart menu allows you to select a form binder or define your own SQL query to display the chart data for the most common graph types. You can also include charts in your UI [Dashboard Menu.](https://dev.joget.org/community/display/DX8/Dashboard+Menu)

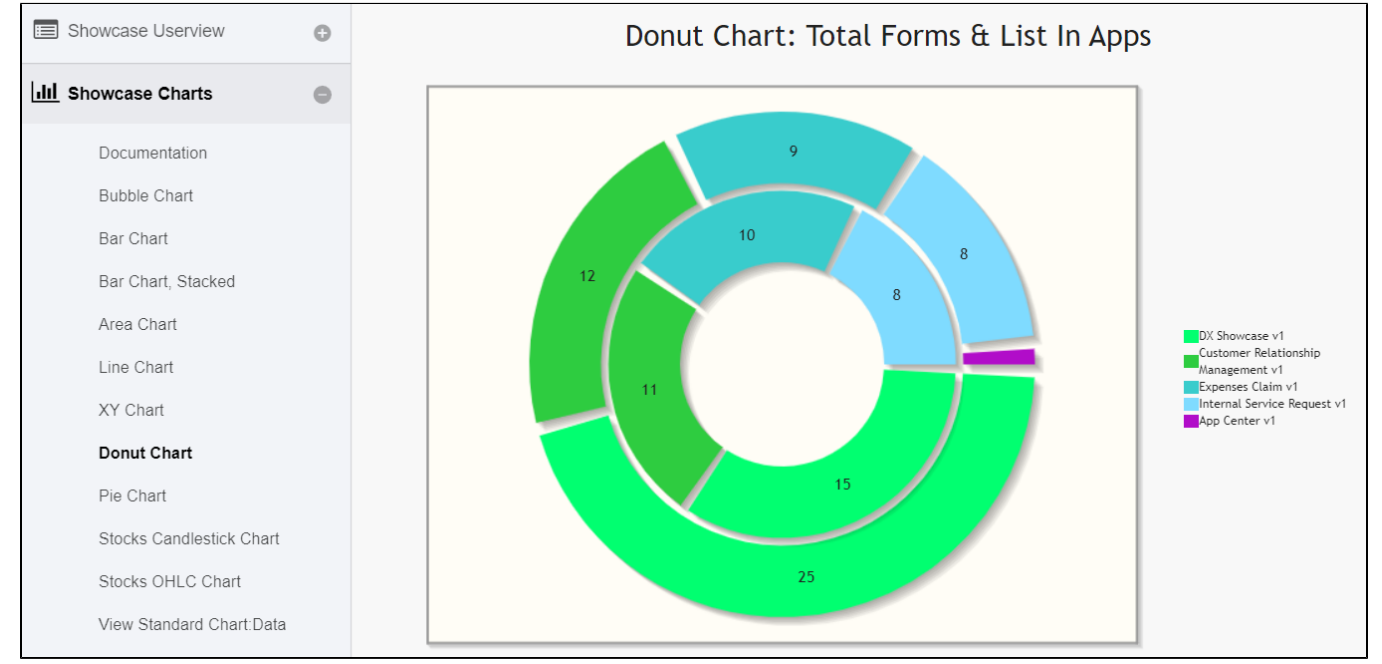

## <span id="page-0-1"></span>Chart Menu Properties

<span id="page-0-2"></span>Configure Chart Menu

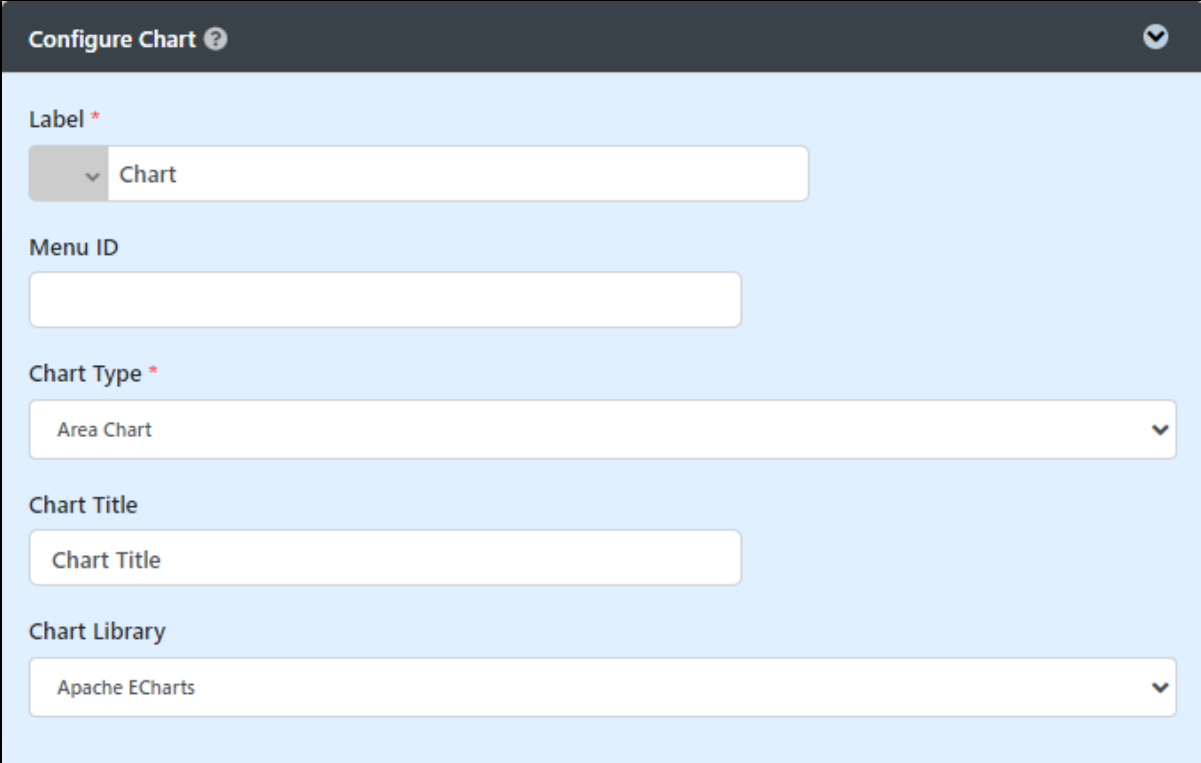

#### Figure 1: Edit Chart Properties

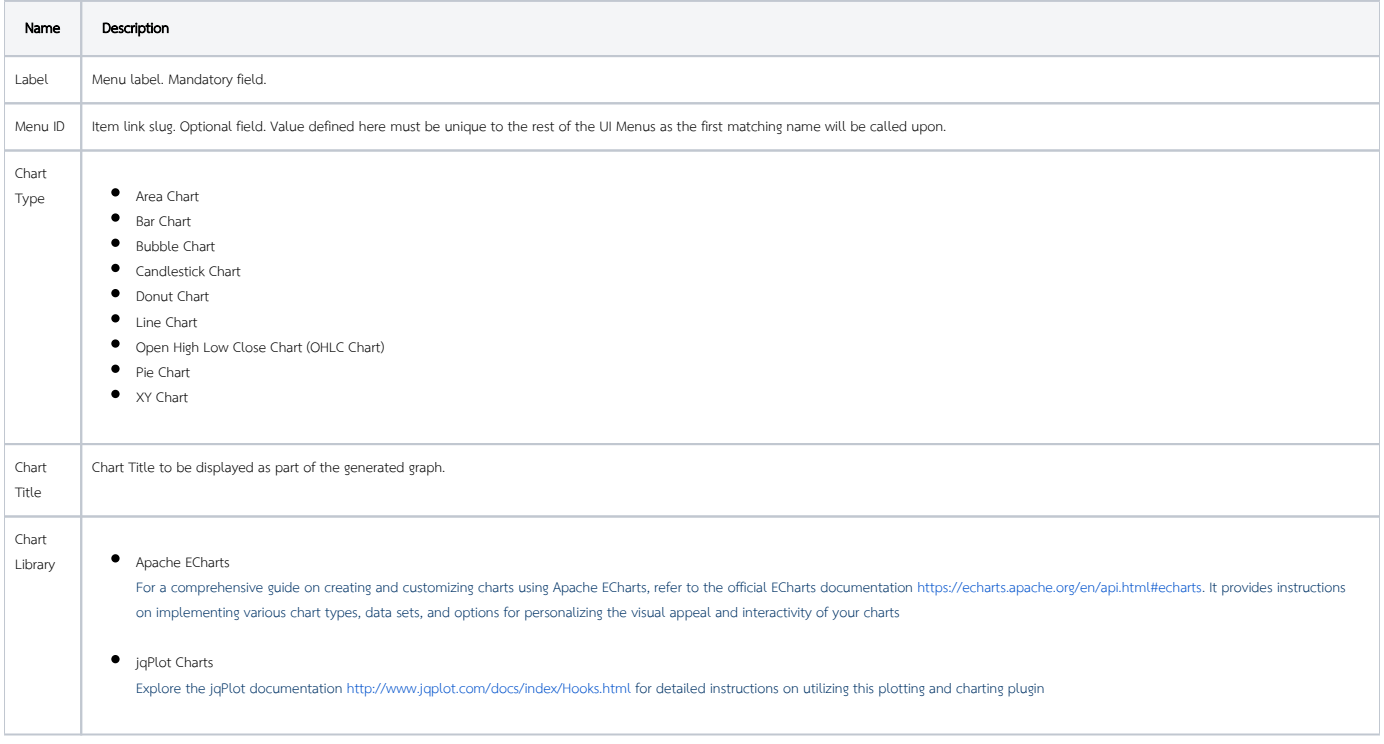

<span id="page-1-0"></span>Configure Datasource

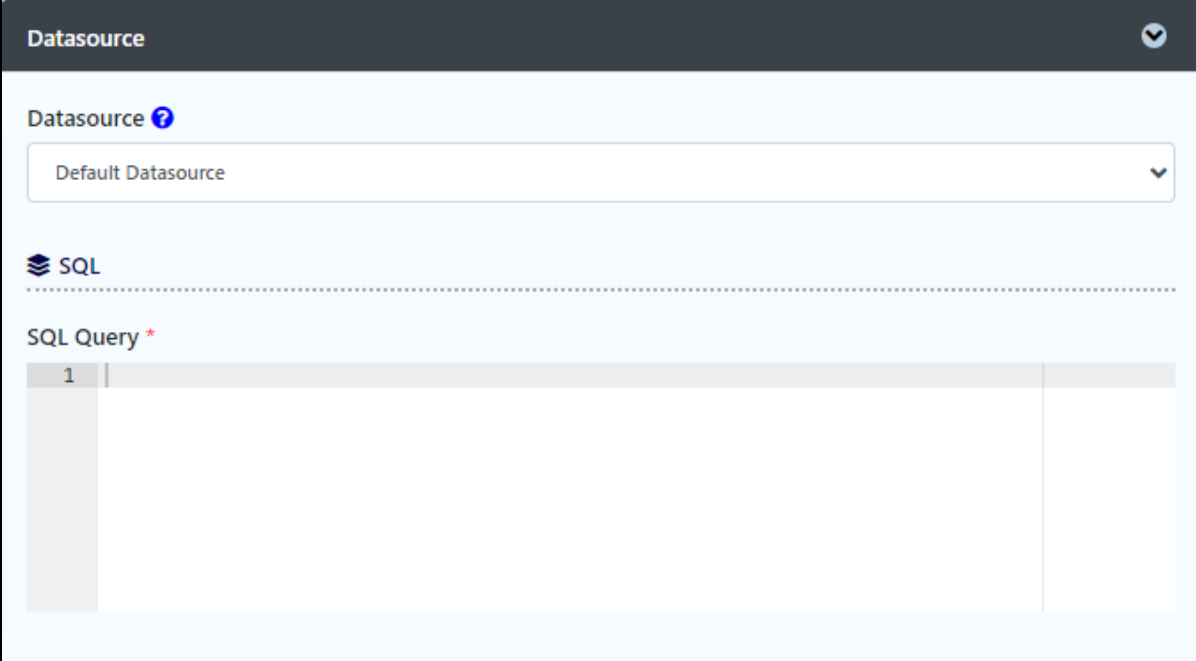

#### Figure 2a: SQL Chart Properties - Default Datasource

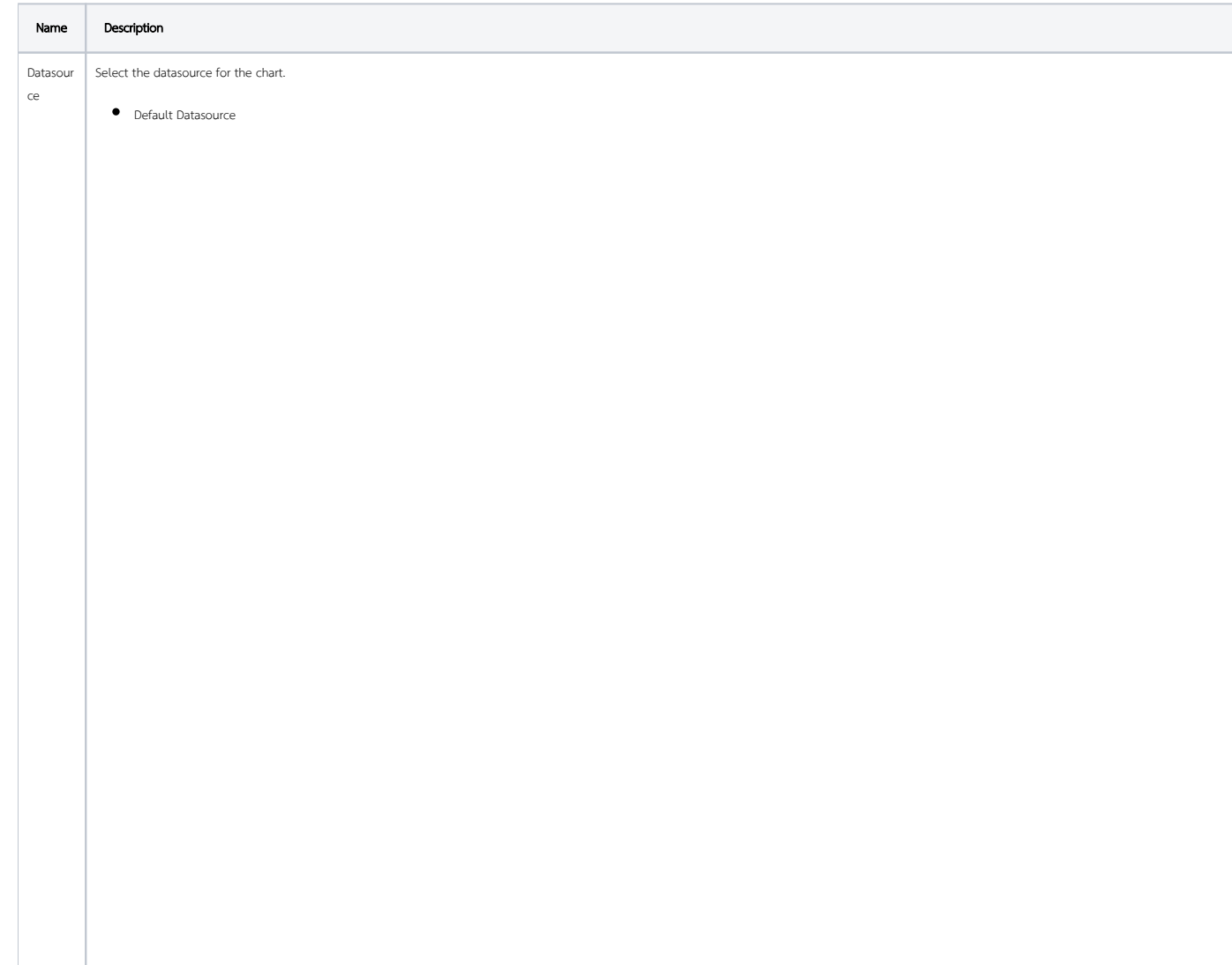

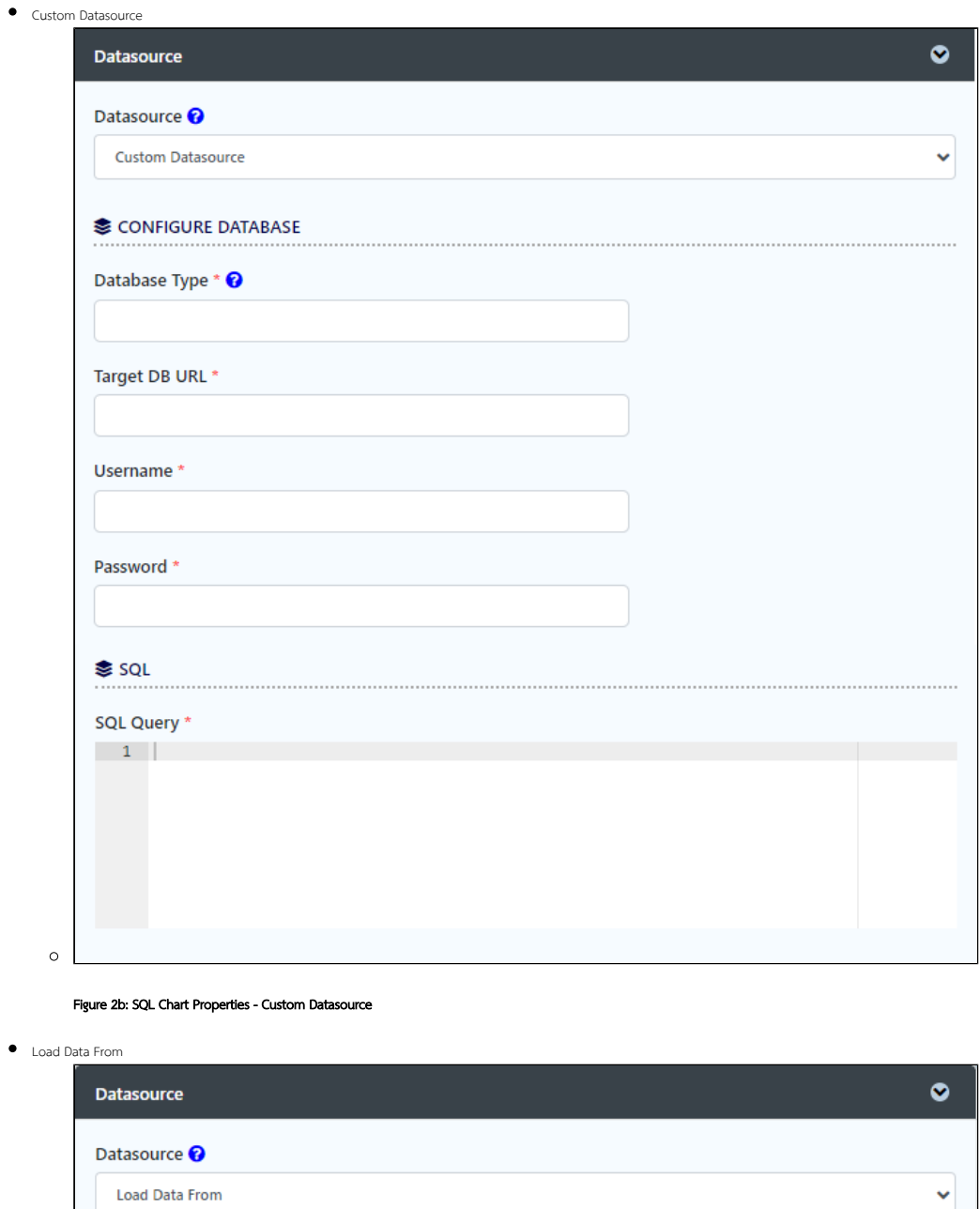

Load Data From D

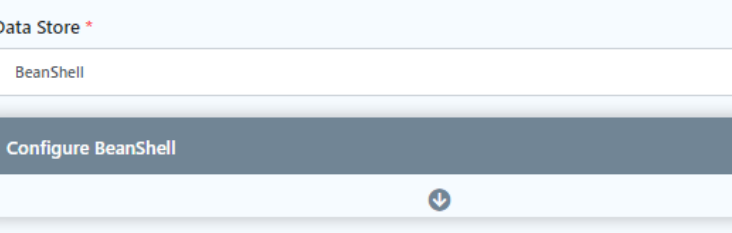

 $\times$   $\,$   $\!\times$ 

 $\Box$ 

 $\circ$ 

Figure 2c: SQL Chart Properties - Load Data From

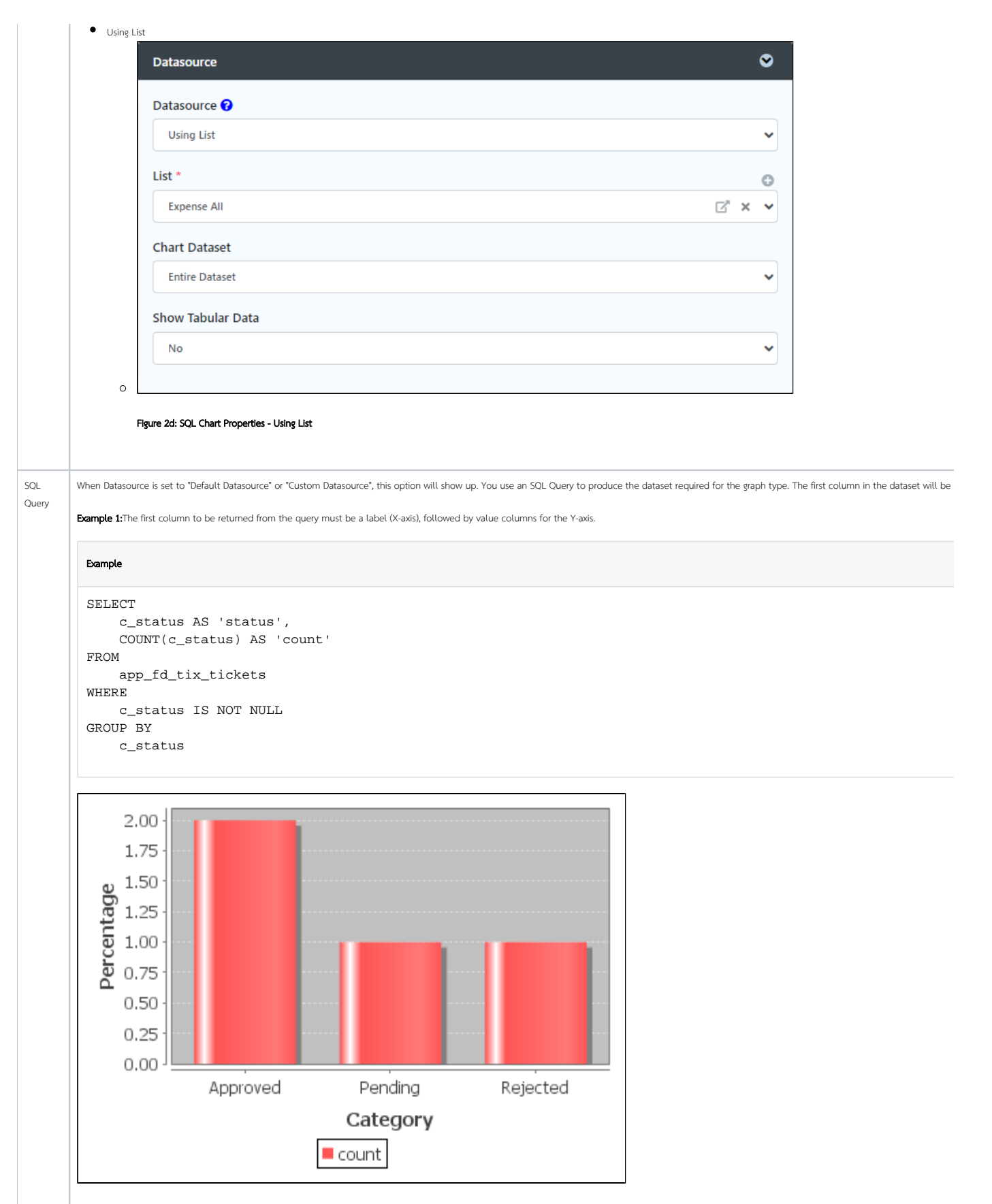

Example 2:

```
SELECT
     c.c_claimant,
     SUM( CAST( replace(c.c_total, '$', '') AS DECIMAL(10, 2)) ) AS 'total',
    AVG( CAST( replace(c.c_total, '$', '') AS DECIMAL(10, 2)) ) AS 'avg' 
FROM
    app_fd_j_expense_claim c 
GROUP BY
    c.c_claimant
```
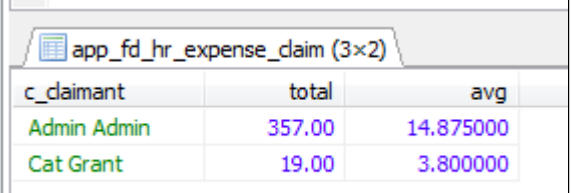

SQL

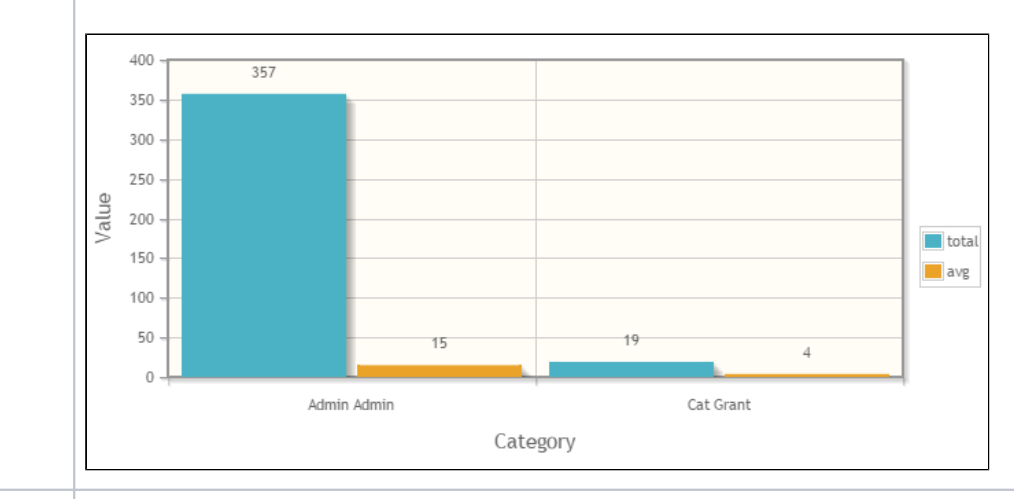

Data Store When Datasource is set to "Load Data From", this option will show up. Advance Form Data Binder has more flexible ways to build chart datasets using join, group, and aggregate functions. Please see [List Data Store](https://dev.joget.org/community/display/DX8/List+Data+Store)

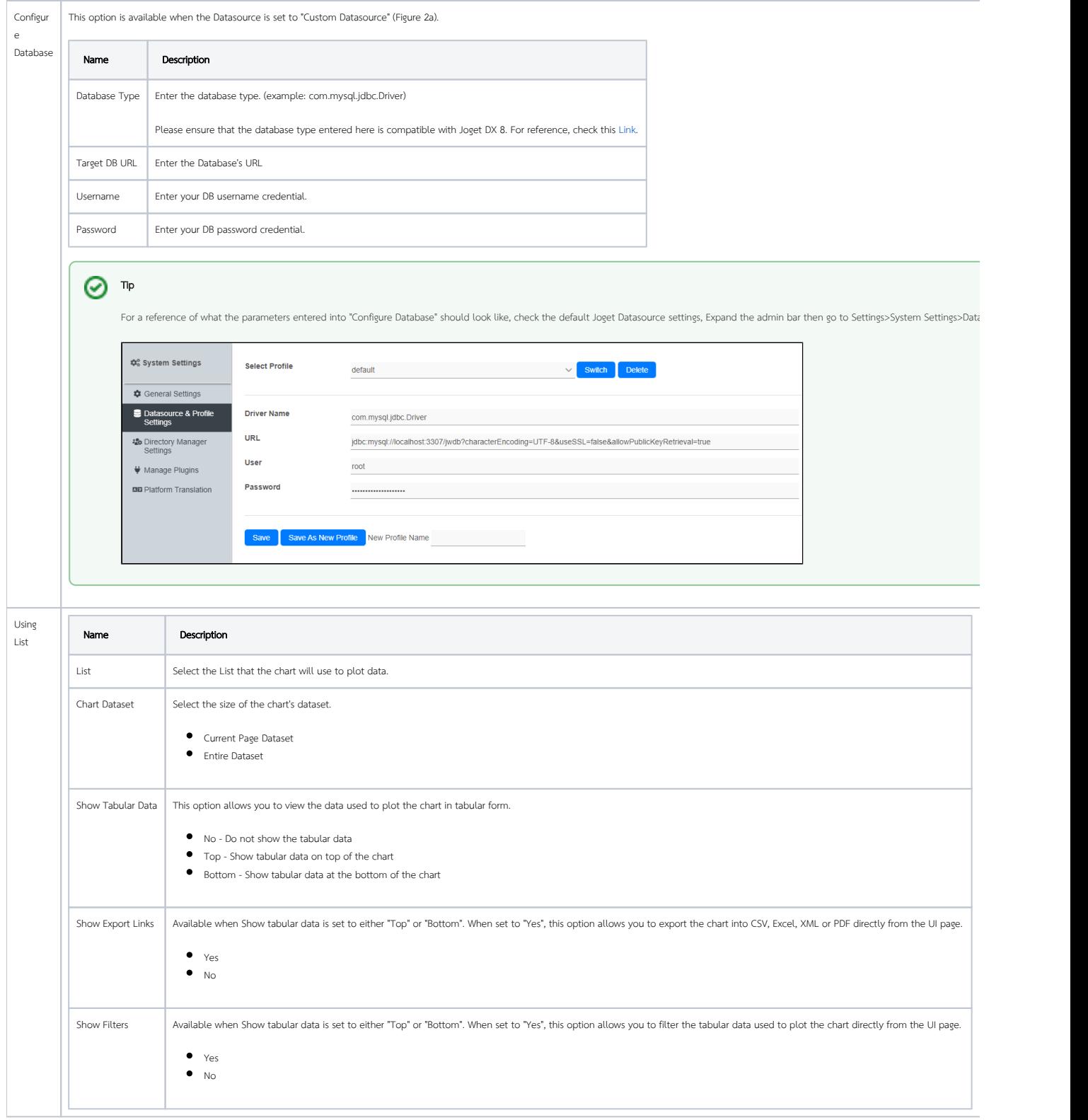

<span id="page-6-0"></span>Data Binder & Chart Data Mapping

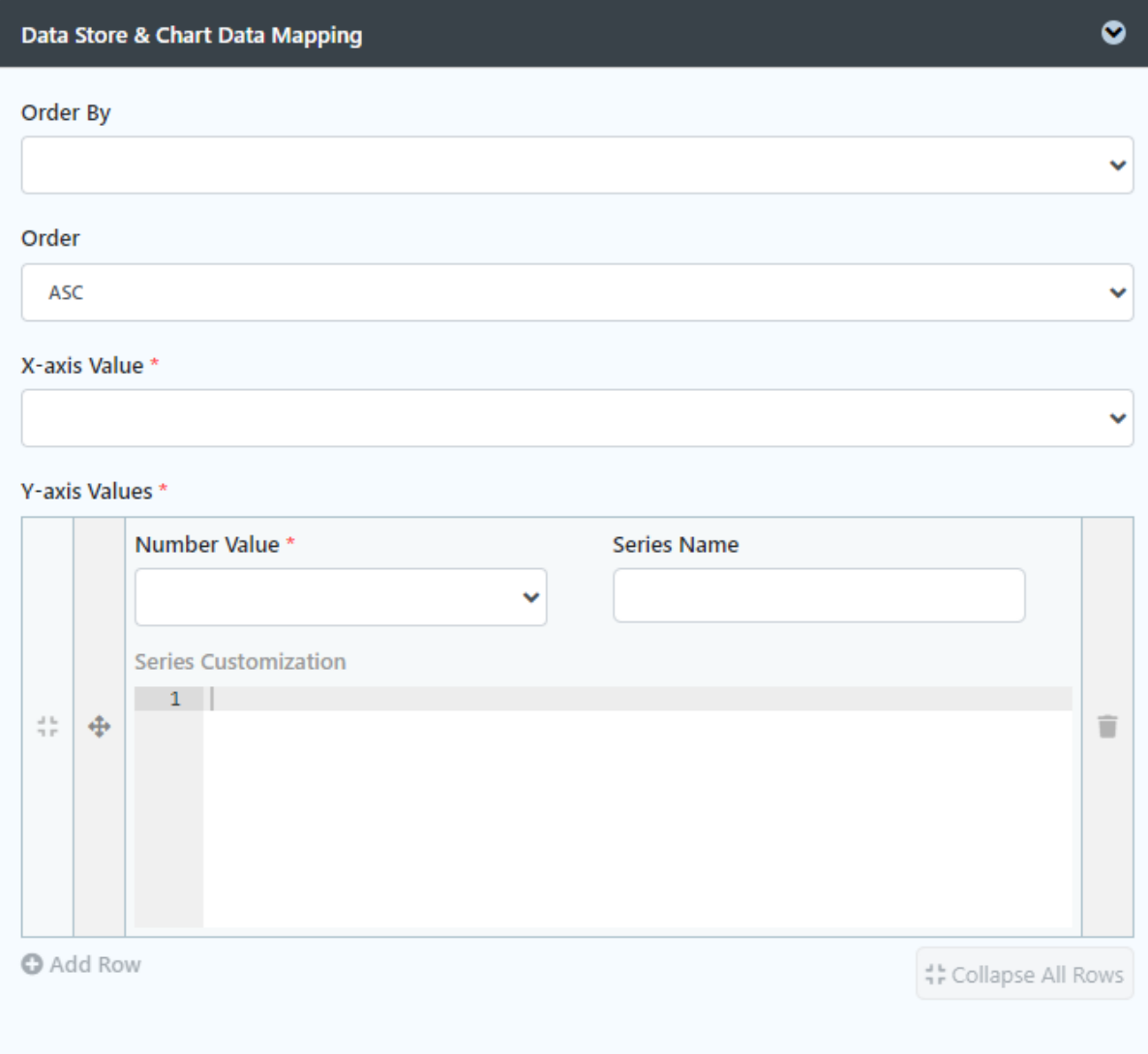

#### Remove Padding and Whitespaces from Charts

To hide the padding and utilizing the spacing around the chart, below code can be helpful.

#### Output of the code

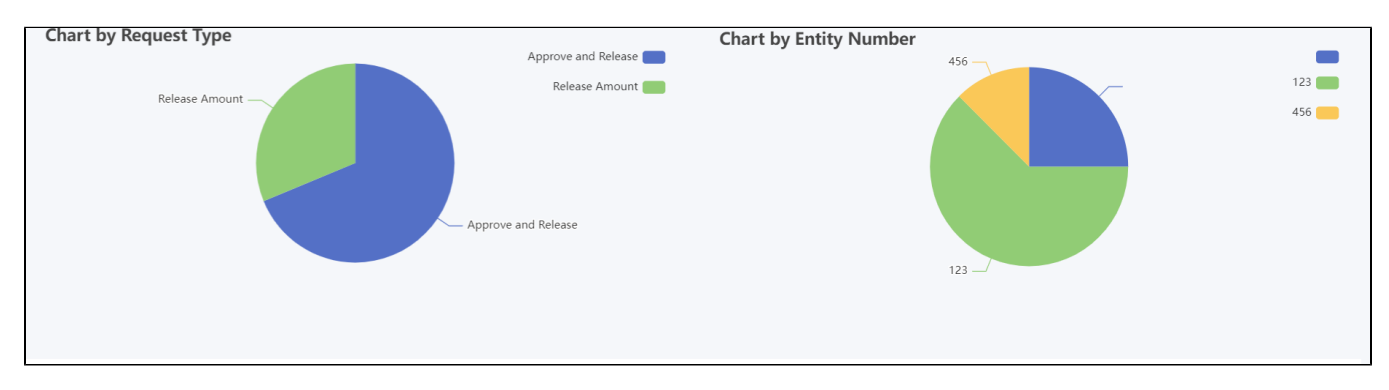

Code to remove padding and spacing

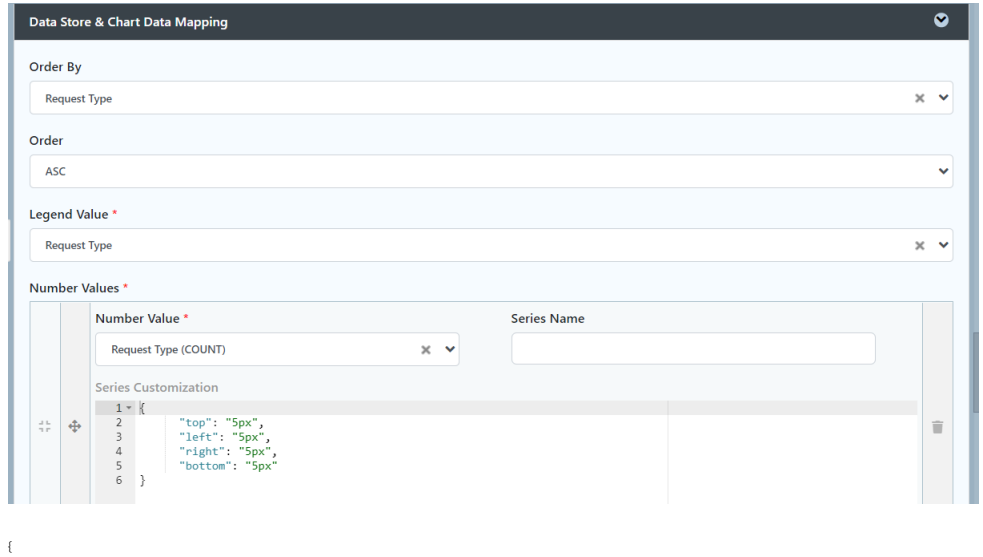

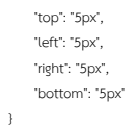

#### Figure 3: Data Binder & Chart Data Mapping Properties

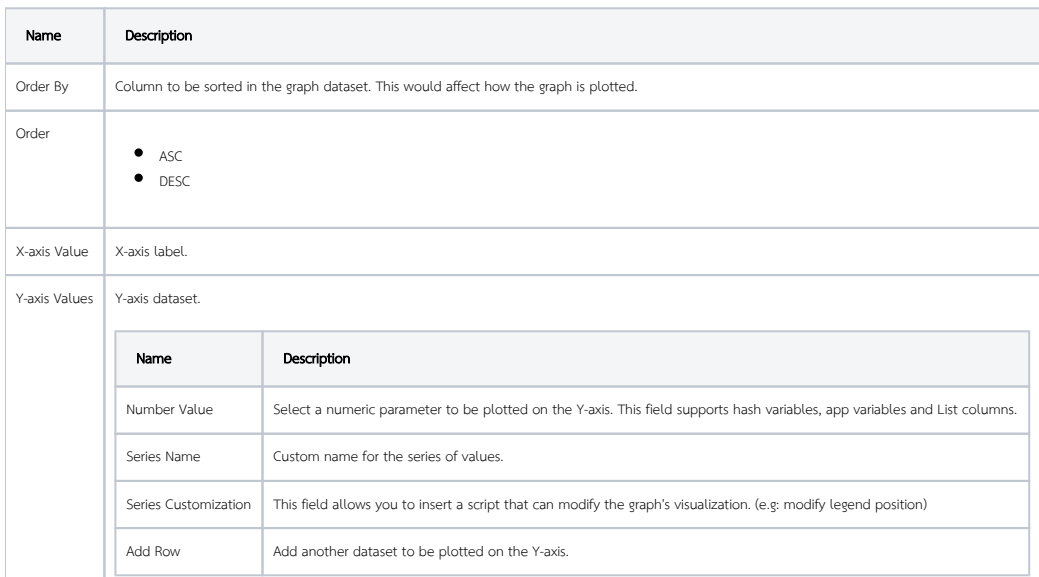

<span id="page-8-0"></span>Chart Options Properties

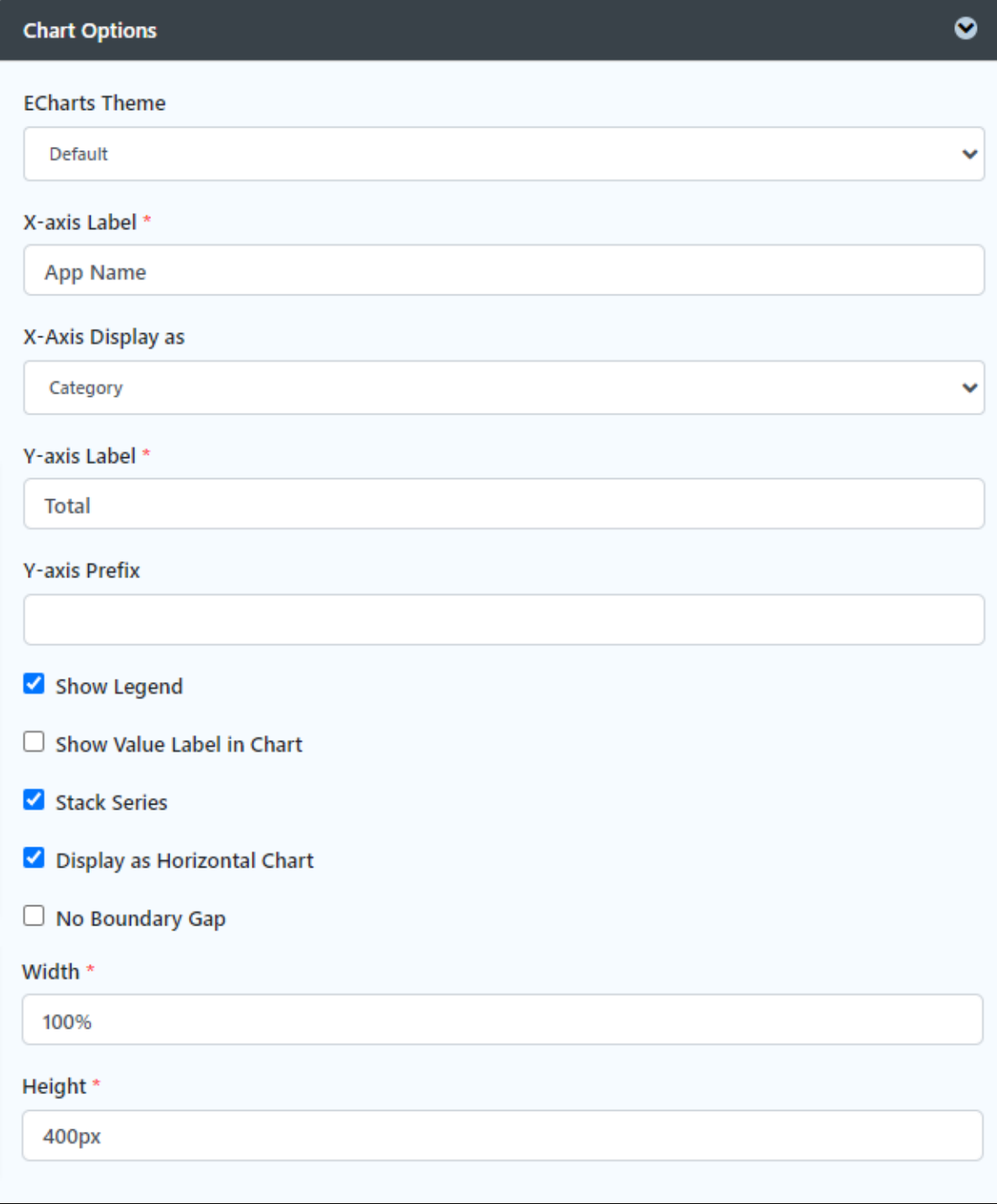

#### Figure 4: Chart Options

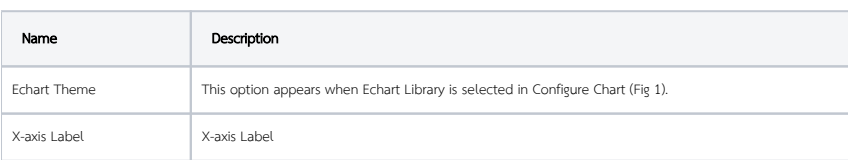

<span id="page-10-0"></span>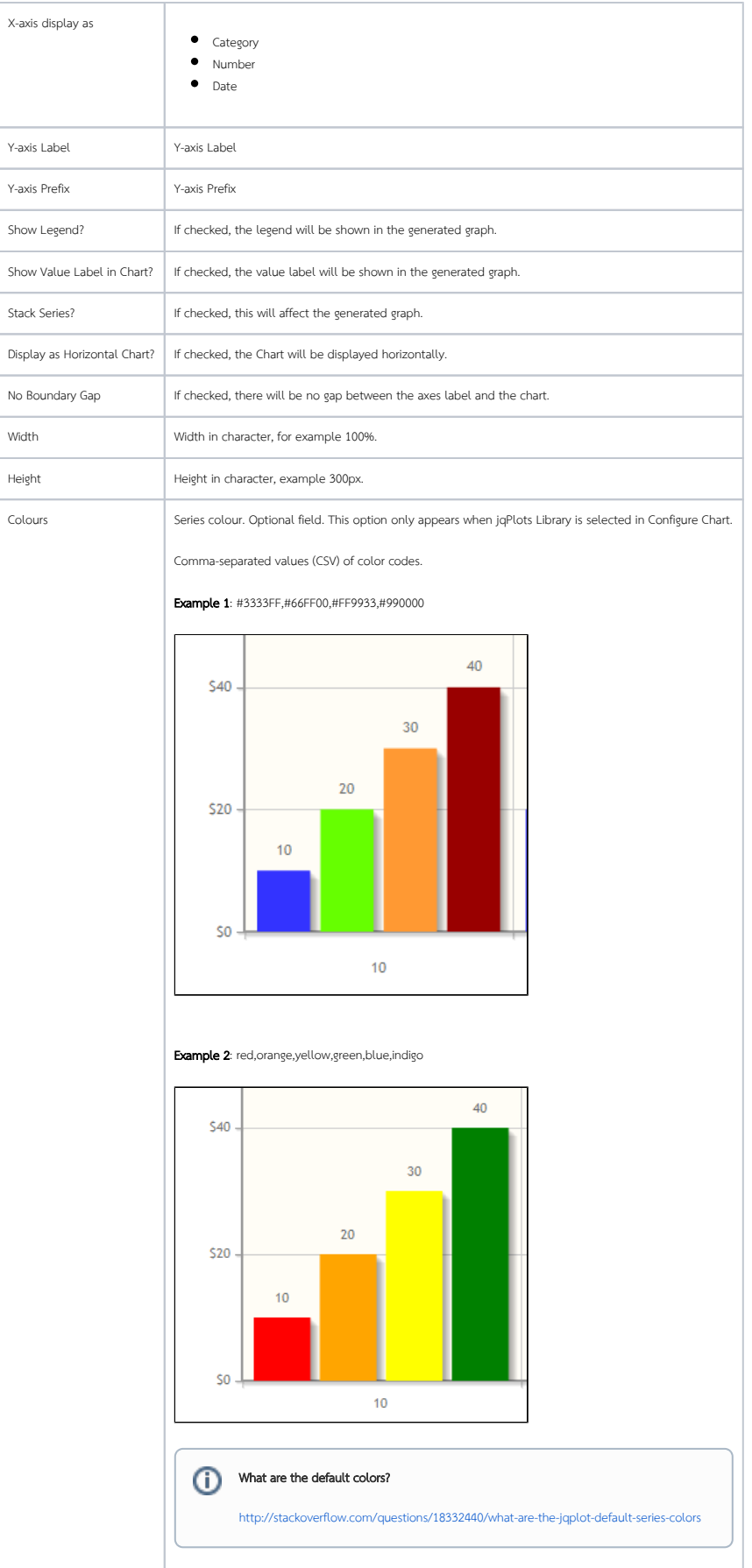

Advanced Properties

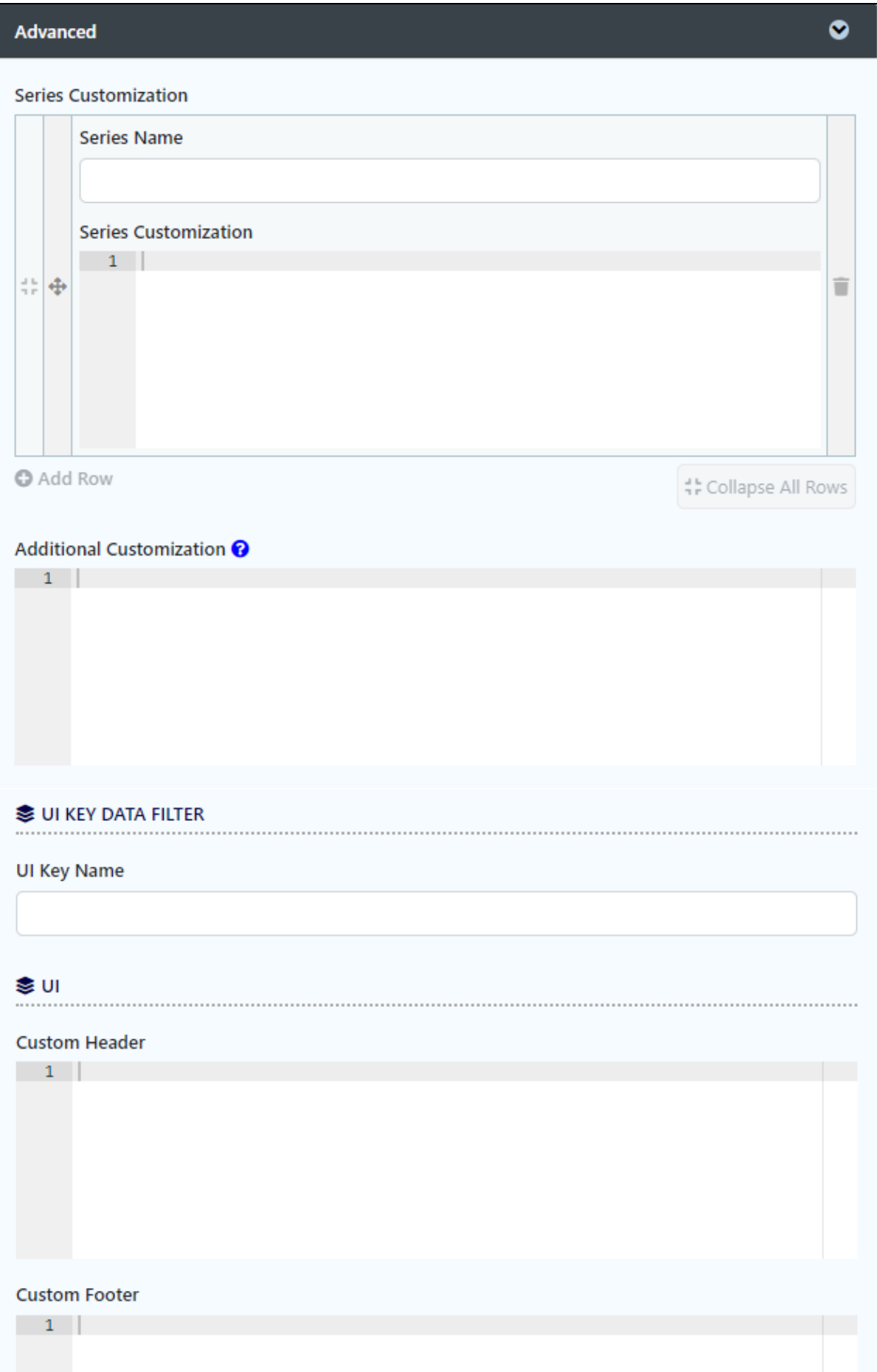

#### Figure 5: Advanced Properties

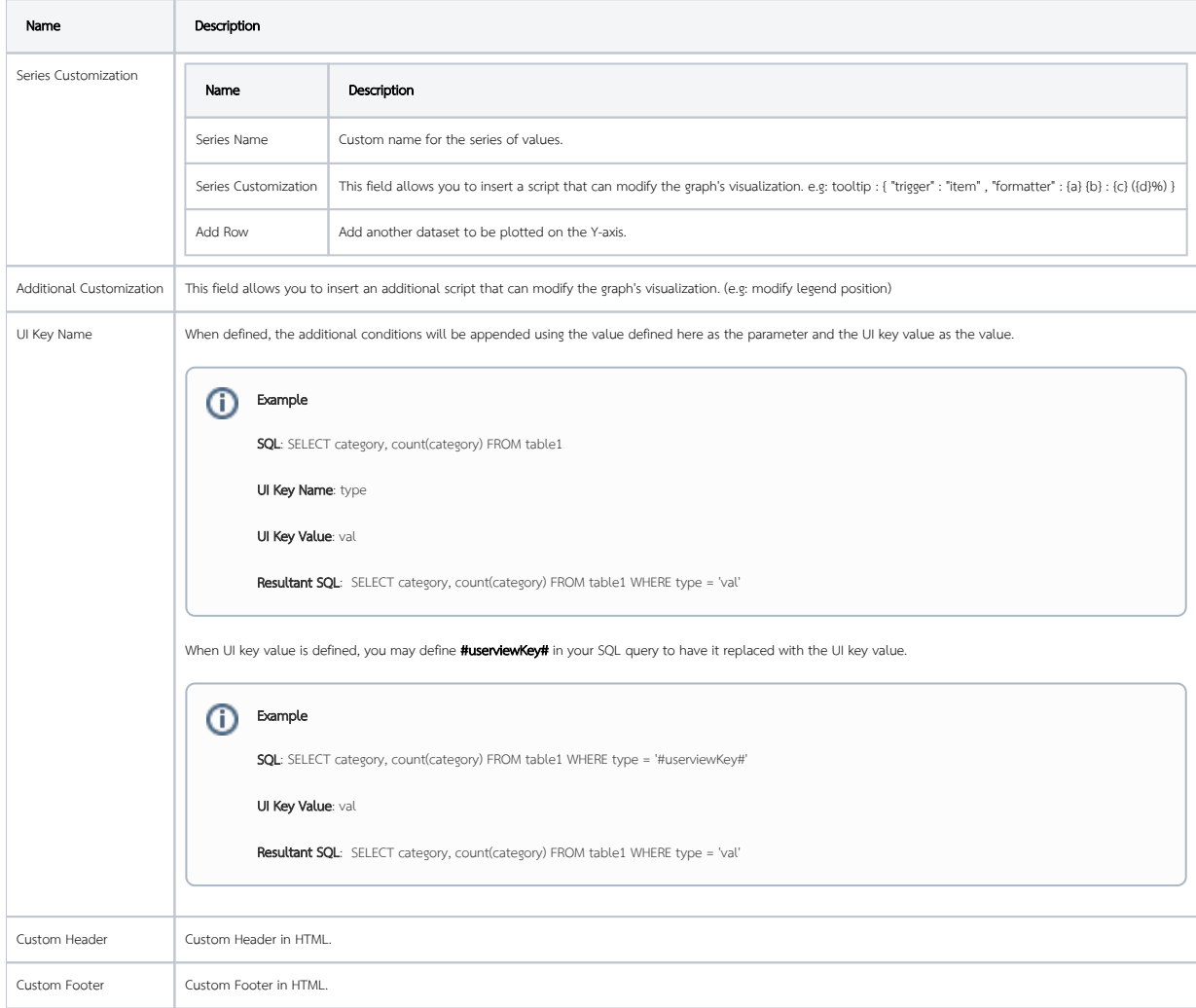

<span id="page-13-0"></span>Performance & Offline

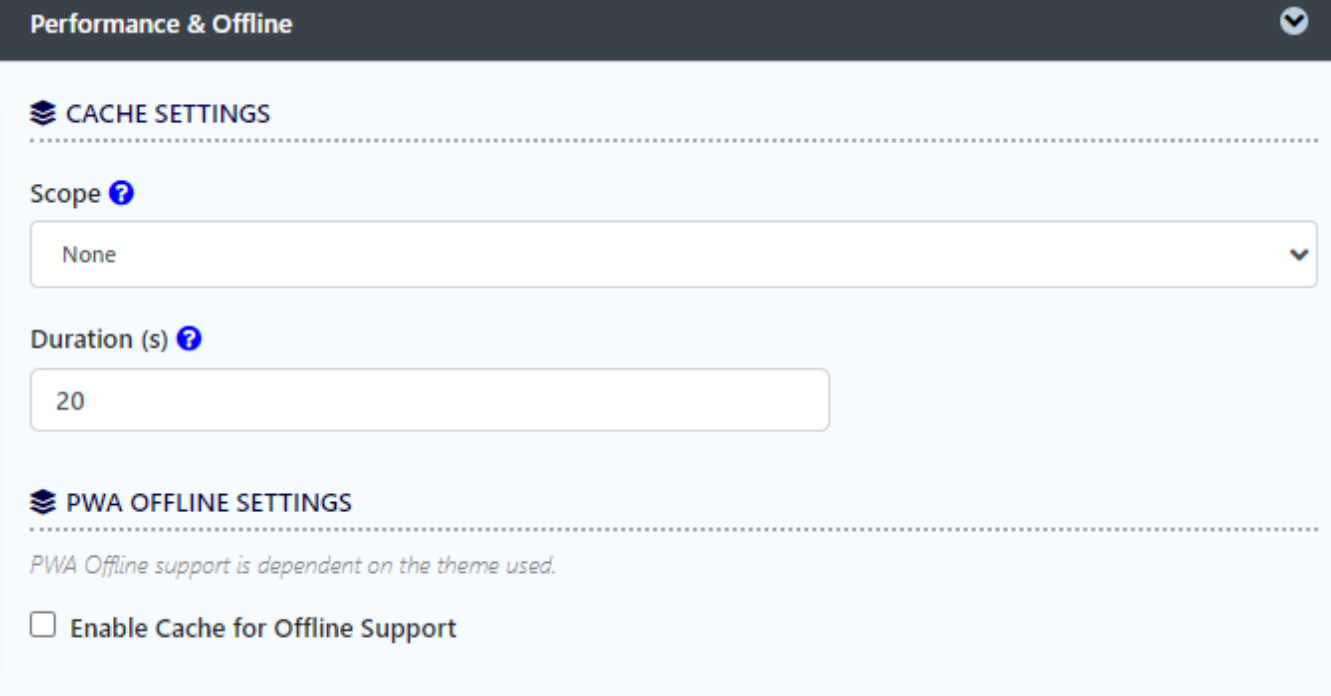

#### Figure 6: Performance & Offline Settings

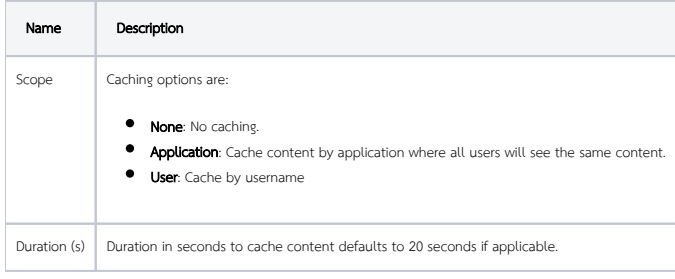

Read more at [Performance Improvement with UI Caching.](https://dev.joget.org/community/display/DX8/Performance+Improvement+with+UI+Caching)

#### <span id="page-14-0"></span>PWA Offline Settings

Note: PWA Offline support is dependent on the theme used.

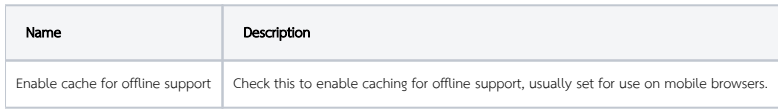

Read [Progressive Web Application \(PWA\)](https://dev.joget.org/community/display/DX8/Progressive+Web+Application+-+PWA) for more information.

<span id="page-14-1"></span>Additional Notes & Modifications

# <span id="page-14-2"></span>Display Labels Outside the Pie Chart

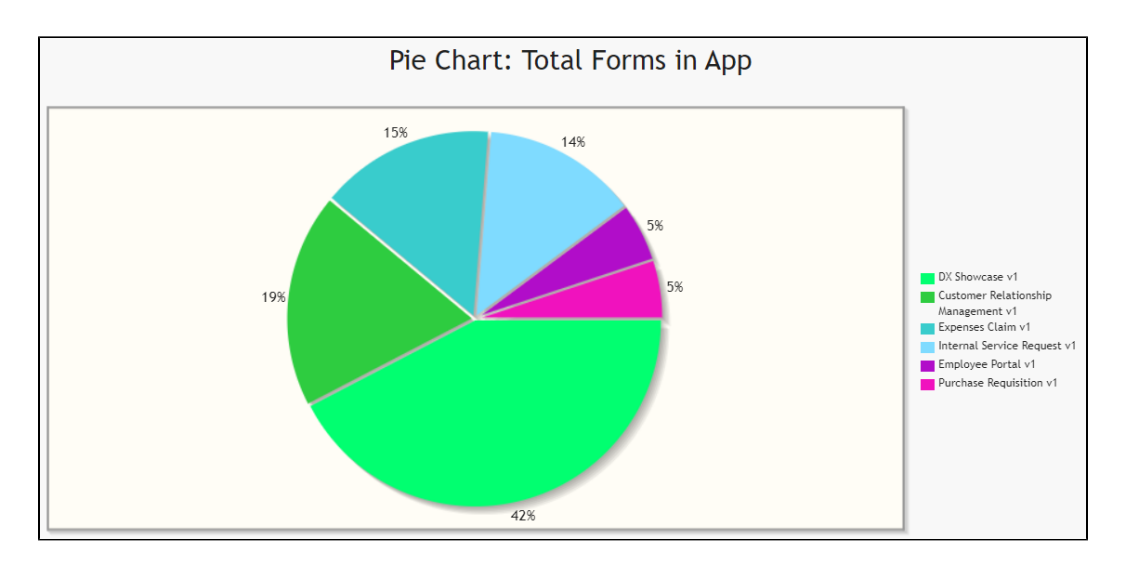

The following code can be modified and put in "Custom Header" for displaying the labels outside of the pie chart.

```
<script>
     $(function(){
         $.jqplot.preParseOptionsHooks.push(function(args){
             args.seriesDefaults.rendererOptions.dataLabelPositionFactor = 1.05<sub>i</sub> });
     });
</script>
```
 The charts are plotted using jqPlot. Head over to their website [here t](http://www.jqplot.com/docs/index/Hooks.html)o see the full list of available hooks for customization.Δ

#### <span id="page-15-0"></span>Hide Gridlines from Chart Plot

The following code can be modified and put in "Custom Header" property, to hide gridlines from the chart plot.

```
<script>
    $(function(){
         $.jqplot.preParseOptionsHooks.push(function(args){
             args.axesDefaults.drawMajorGridlines = false;
         });
     });
</script>
```
#### <span id="page-15-1"></span>Interactive Chart

The following code can be modified and put in "Custom Footer" for interactive Charts.

```
<script>
$(document).ready(function(){
         //replace both #jq_plot_chart id with the correct id. can be found by right-clicking the chart and 
pressing "Inspect"
    $('#jq_plot_chart').bind('jqplotDataClick',
         function (event, seriesIndex, pointIndex, data) { 
             console.log(event);
             console.log(seriesIndex);
             console.log(pointIndex);
             console.log(data);
             //for chart which used legend and x-axis, 
             var xaxis = $(".jqplot-xaxis-tick:eq("+pointIndex+")");
             var series = $(".jqplot-table-legend-label:eq("+seriesIndex+")");
             console.log("x-axis :" + xaxis.text());
             console.log("series :" + series.text());
         }
     );
     //for double click event. Please note the arguments are different.
     $('#jq_plot_chart').bind('jqplotDblClick',
         function (event, coordinate, points, data) { 
            console.log(event);
             console.log(coordinate);
             console.log(points);
             console.log(data);
             if (data) {
                 var xaxis = $(".jqplot-xaxis-tick:eq("+data.pointIndex+")");
                 var series = $(".jqplot-table-legend-label:eq("+data.seriesIndex+")");
                 console.log("values :" + data.data);
                 console.log("x-axis :" + xaxis.text());
                 console.log("series :" + series.text());
 }
        }
    );
});
</script>
```
 This code does not work with OHLC and candlestick charts. Λ

The code above only works for charts made with jqPlot Λ

The following code is for interactive charts made with **eChart** and should also be put in the "Custom Footer". You can find more about interactive ECharts [here.](https://dev.joget.org/community/display/DX8/Interactive+EChart)

```
<script>
$(document).ready(function() {
    //ID of one's eChart can be found in html elements of the chart when launching the app
    //which can be found by right-clicking the chart and pressing "Inspect"
        var aChart = echarts.init(document.getElementById('some_id'));
    aChart.on('click', function(params) {
      console.log("Click!");
           console.log("Data name: " + params.name);
      console.log("Data value: " + params.data);
    });
});
</script>
```
# Download Demo Apps

Available in Joget Marketplace

- **[Candlestick Charting](https://marketplace.joget.com/jw/web/userview/mp/mpp/_/vad?id=APP_candlestick_chart_v1)**
- [Tutorial App: Joget Workflow Charts](https://marketplace.joget.com/jw/web/userview/mp/mpp/_/vad?id=APP_jtc-v1) (using jqPlots)
- Joget DX Showcase [APP\\_Joget\\_DX8\\_Showcase.jwa](https://dev.joget.org/community/download/attachments/208701922/APP_Joget_DX8_Showcase.jwa?version=1&modificationDate=1661427036000&api=v2) (using Apache Echarts)